## **СРАВНИТЕЛЬНЫЙ АНАЛИЗ ПРИЕМОВ СОЗДАНИЯ ДЕТАЛИ ТИПА «ШТУЦЕР» СРЕДСТВАМИ КОМПЬЮТЕРНОГО МОДЕЛИРОВАНИЯ**

*Студенты – Коломиец И.Е., 31 тс, курс 1, ФТС; Чвек А.А., 12 пп, курс 1, АМФ Научные руководители – Игнатенко-Андреева М.А., старший преподаватель, Мулярова О.В., старший преподаватель*

*УО «Белорусский государственный аграрный технический университет», г. Минск, Республика Беларусь*

К созданию моделей любых деталей средствами компьютерного моделирования можно подойти как минимум с двух сторон. С одной стороны, разбиение деталей на простые геометрические формы позволяет более полно уяснить форму деталей, а значит более точно воспроизводить ее на чертежах. С другой стороны, моделирование детали путем повторения технологического процесса создания детали позволяет объяснить и уяснить наличие тех или иных технологических элементов, а значит более ясно осознавать причины и правила выполнения этих элементов на чертежах. На примере детали типа «Штуцер» разберем эти два подхода к созданию моделей деталей средствами компьютерного моделирования [1]. **ЕСТАТИ ТИТЕЛЬНОГО МОДЕЛИРОВАНИЯ**<br> **ЕПОЛЬНОГЕРНОГО МОДЕЛИРОВАНИЯ**<br> *Cmydemmu- Коломиец Н.Е., 31 me, куре 1, ФТС:*<br> *Чаек А.А., 12 mn, куре 1, ФТС:*<br> *Чаек А.А., 12 mn, куре 1, АМФ*<br> *Научные руководители- Мирарова Л.А.,* 

При разбиении детали типа «Штуцер» на простейшие геометрические формы получаем наличие прямой шестиугольной призмы и двух примыкающих к ней цилиндров. Создание модели в таком случае происходит следующим образом: создается прямая шестиугольная призма, к ней наращивается цилиндр заданного диаметра с одной стороны, и повторяется то же самое с другой стороны (рисунок 1, а, б, в).

При повторении технологического процесса в моделировании детали типа «Штуцер» вначале создается заготовка модели, которая напоминает пруток металлопроката шестиугольного профиля заданного размера и длины. Для получения цилиндрических ступеней в данном случае излишки материала обрезаются с одной и со де раз<br>pas<br>зад<br>не второй стороны (рисунок 1, г, д, е).

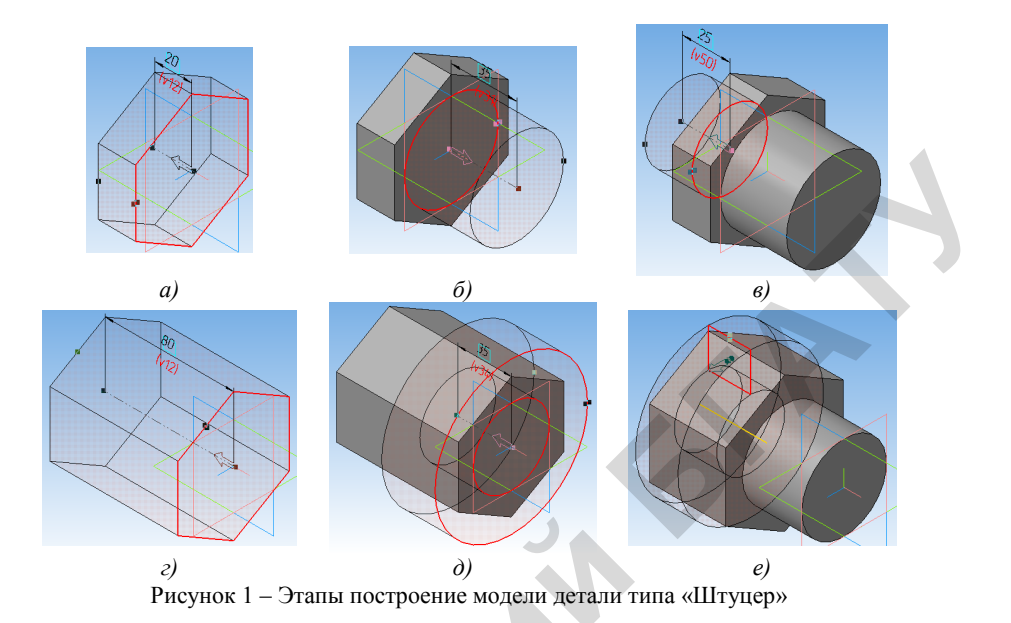

Отверстия в детали в одном и во втором случае получаются одинаково - путем вырезания цилиндра (рисунок 2).

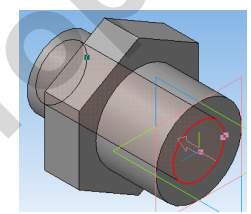

Рисунок 2 – Построение отверстия

Все технологические элементы на детали можно выполнить с использованием специальных команд (Фаска, Скругление, Вставить элемент и др.), а можно как добавление к модели или отъем от модели каких-либо геометрических форм. Так фаски на детали можно получить с помощью команды Фаска и указанием ребра, где она будет находится (рисунок 3, а), а можно как вырезание тороидальной формы, имеющей в основе треугольник (рисунок 3, б). Таким же образом добавляются по необходимости проточки для метрической резьбы, фаски на шестиграннике, фаски во внутреннем отверстии и др.

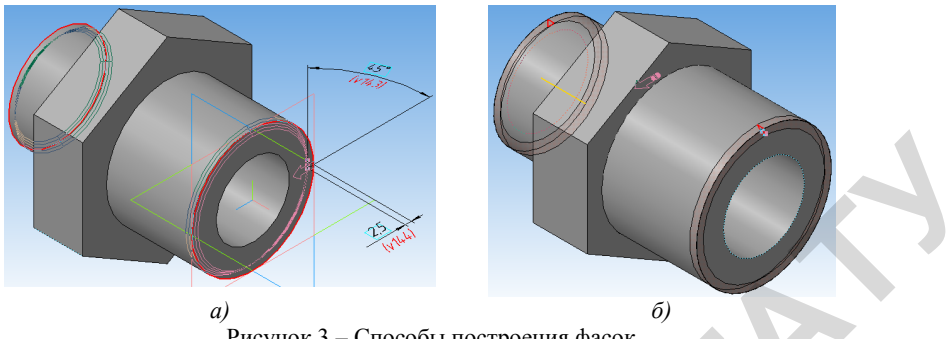

Рисунок 3 – Способы построения фасок

Отображение резьбы на моделях деталей – условное (рисунок 4, а), но, если данную модель не требуется использовать в дальнейшем для создания чертежа детали, резьбу можно отобразить в натуральном виде (рисунок 4, б) как вырезания профиля резьбы по винтовой направляющей линии.

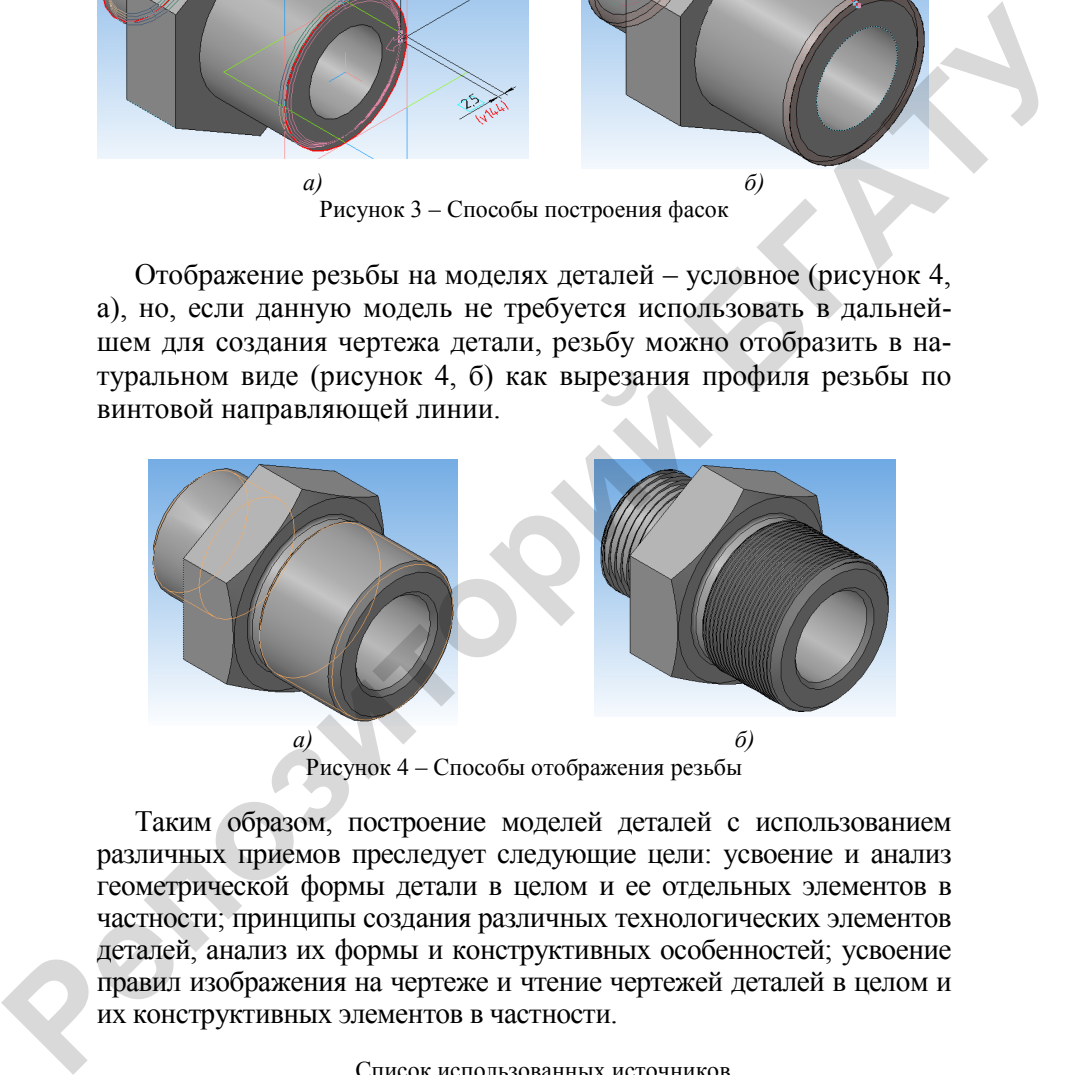

Рисунок 4 – Способы отображения резьбы

Таким образом, построение моделей деталей с использованием различных приемов преследует следующие цели: усвоение и анализ геометрической формы детали в целом и ее отдельных элементов в частности; принципы создания различных технологических элементов деталей, анализ их формы и конструктивных особенностей; усвоение правил изображения на чертеже и чтение чертежей деталей в целом и их конструктивных элементов в частности.

## Список использованных источников

1 Черчение для всех // Видеоуроки Компас-3D: URL: http://veselowa.ru/urok-14 animatsiya-v-kompase (2016. 01 мая).